**Федеральный интернет-экзамен для выпускников бакалавриата (ФИЭБ)**

# **Инструкция для студентов**

**«Дистанционное участие в Федеральном интернет-экзамене для выпускников бакалавриата: ФИЭБ с прокторингом»**

© НИИ мониторинга качества образования, 2008–2023

# **ШАГ 1. ВХОД В ЛИЧНЫЙ КАБИНЕТ УЧАСТНИКА ФИЭБ**

# **ВАРИАНТ 1. Используется, если студент имеет единый личный кабинет на портале i-exam.ru**

Для входа в личный кабинет (ЛК) необходимо:

1. Загрузить в интернет-браузере портал *i-exam.ru*:

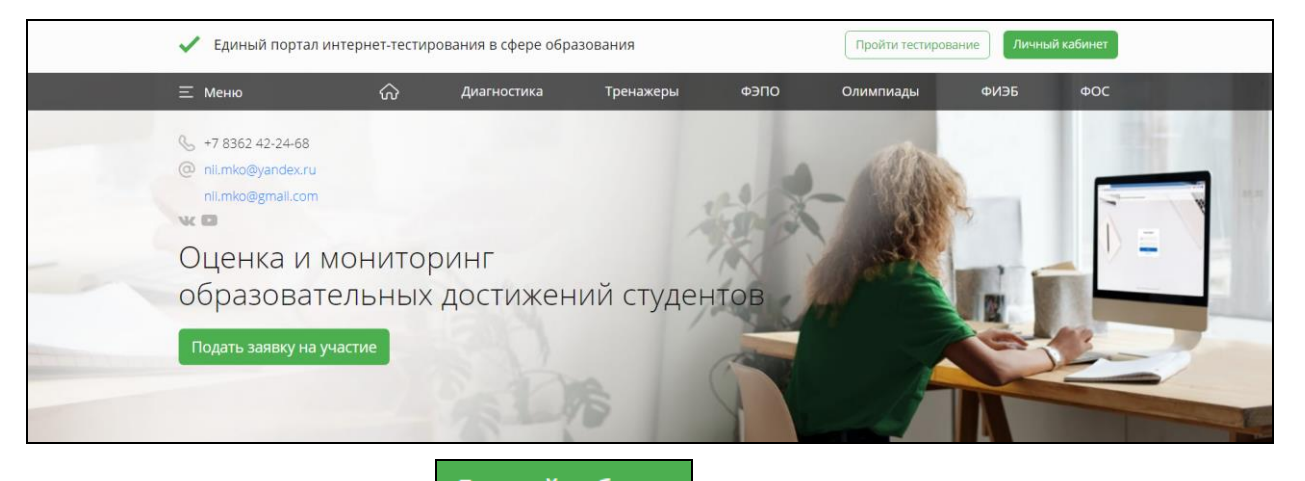

2. Нажать кнопку личный кабинет

3. Зайти в личный кабинет, используя в качестве логина свои email и пароль:

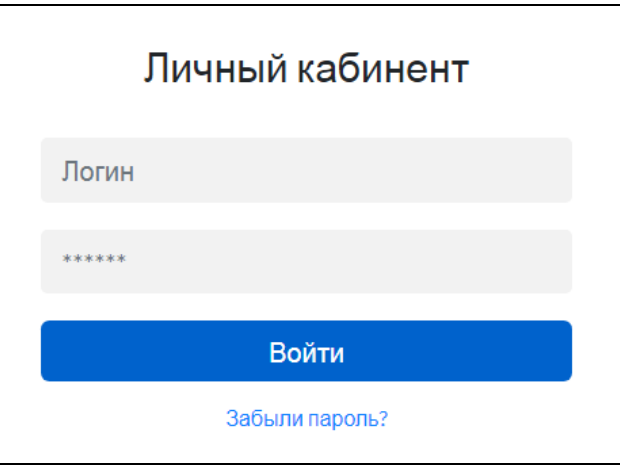

# **ВАРИАНТ 2. Используется, если студент не зарегистрирован на портале i-exam.ru**

Для входа в личный кабинет (ЛК) необходимо:

1. Перейти в браузере по адресу [https://bakalavr.i-exam.ru:](https://bakalavr.i-exam.ru/)

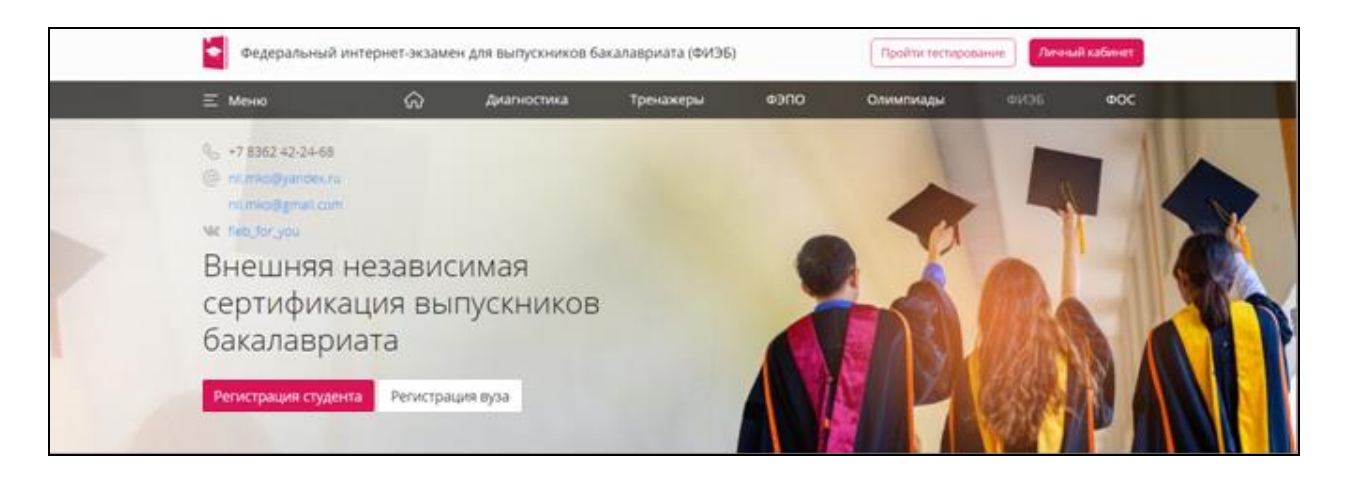

- 2. Нажать кнопку Регистрация студента
- 3. Ввести свой email и пароль, нажать кнопку <sup>3aperистрироваться</sup>

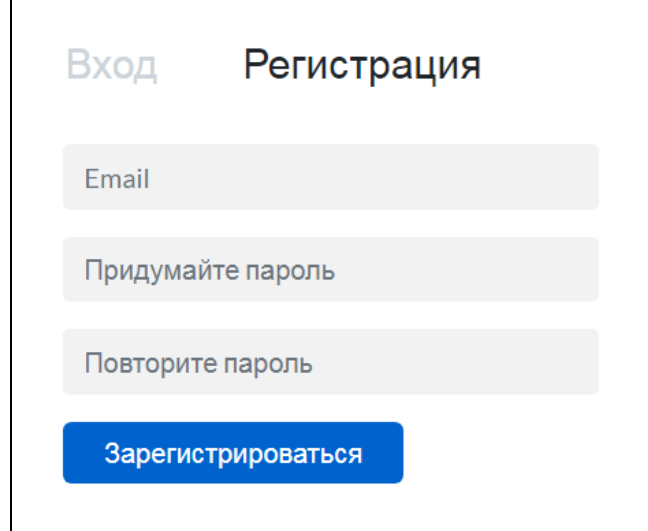

4. Подтвердить регистрацию, пройдя по ссылке в полученном по электронной почте письме.

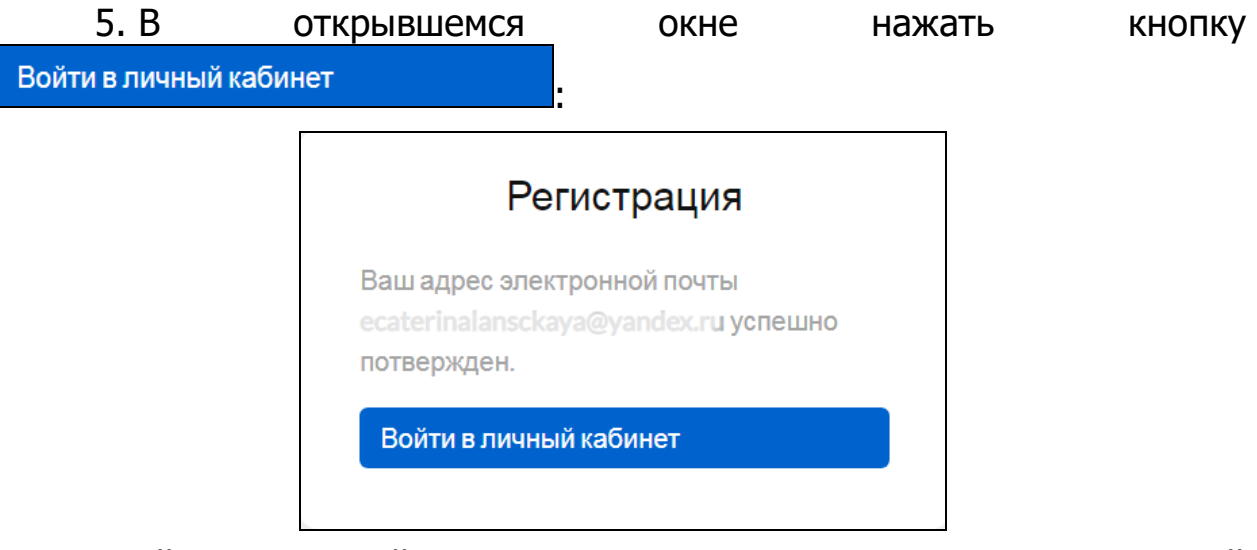

6. Зайти в личный кабинет, используя в качестве логина свой email и пароль, указанные при регистрации:

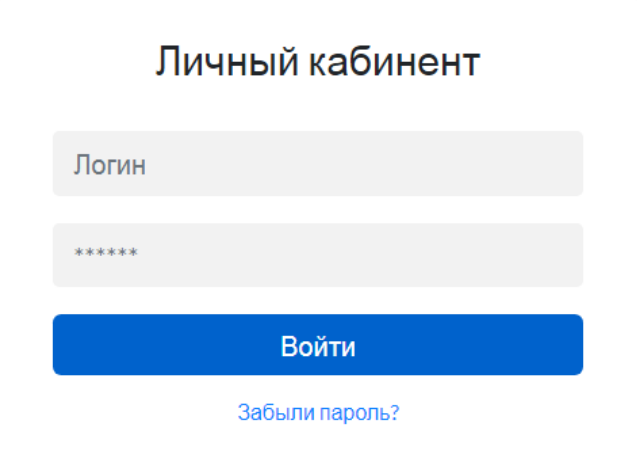

# **ШАГ 2. ЗАПОЛНЕНИЕ РЕГИСТРАЦИОННОЙ ФОРМЫ УЧАСТНИКА ФИЭБ**

Личный кабинет студента — участника ФИЭБ выглядит следующим образом:

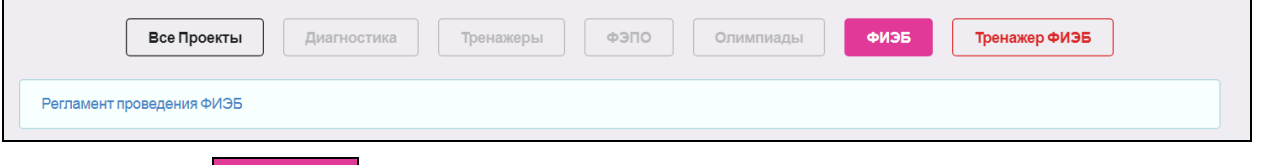

Кнопка <sup>физь</sup> становится активной после открытия регистрации студентов. Заполнение регистрационной формы в ЛК студента осуществляется с 13 марта по 26 апреля 2023 г.\*

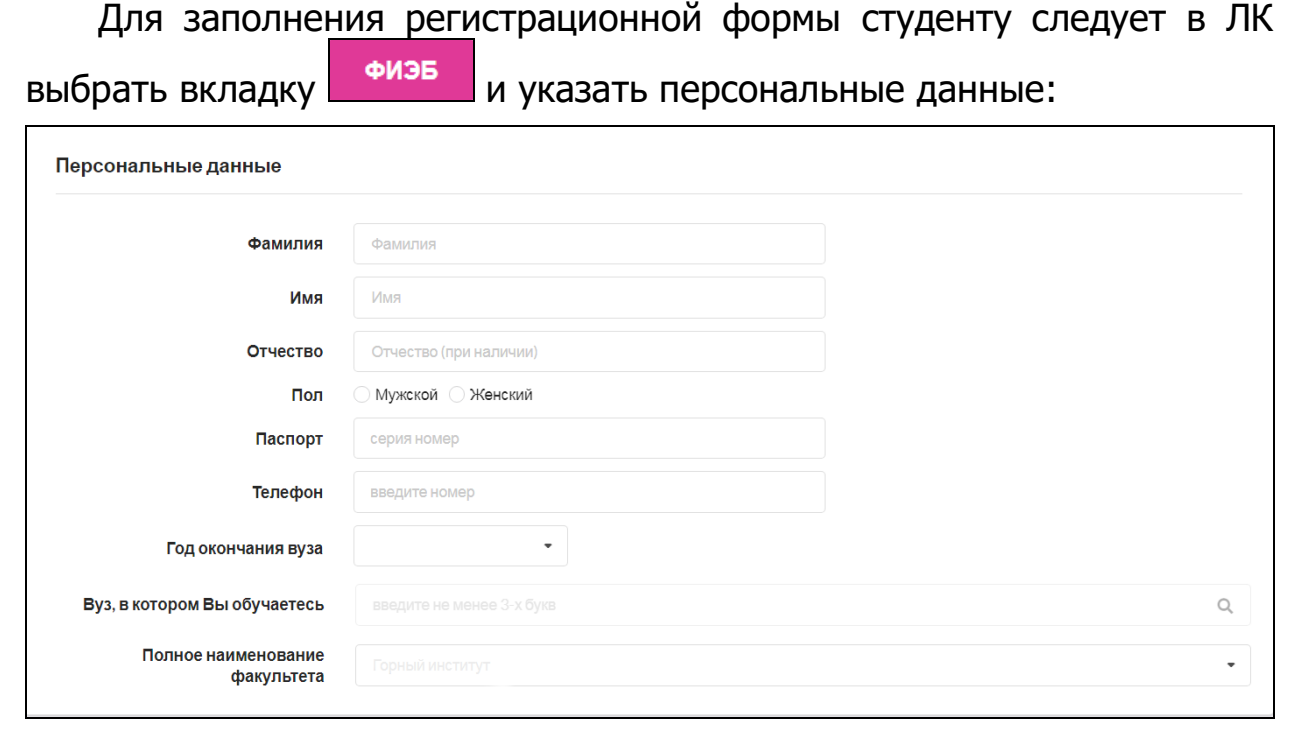

1

<sup>\*</sup> Регистрация заканчивается в 9:00 МСК в день экзаменационного сеанса по направлению подготовки.

# **ШАГ 3. ЗАПОЛНЕНИЕ ДАННЫХ СЕАНСА ТЕСТИРОВАНИЯ**

Доступ к заполнению данных сеанса тестирования (и оплате экзамена) открыт с 13 марта 2023 г.

ФИЭБ может быть проведен в следующих форматах:

– в вузе — базовой площадке;

– дистанционно (без посещения базовой площадки) с использованием технологии прокторинга.

Студент имеет возможность выбрать формат участия самостоятельно.

При заполнении данных сеанса тестирования необходимо:

1. Выбрать направление подготовки:

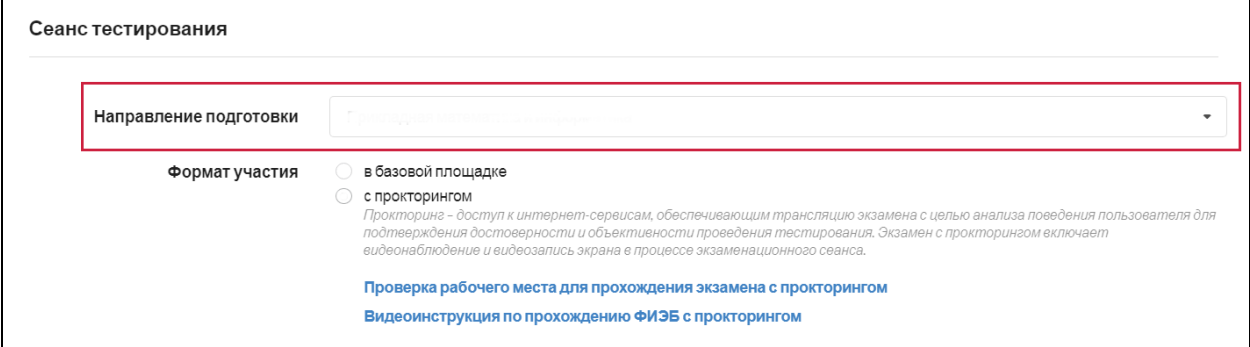

# 2. Выбрать формат участия «с прокторингом»:

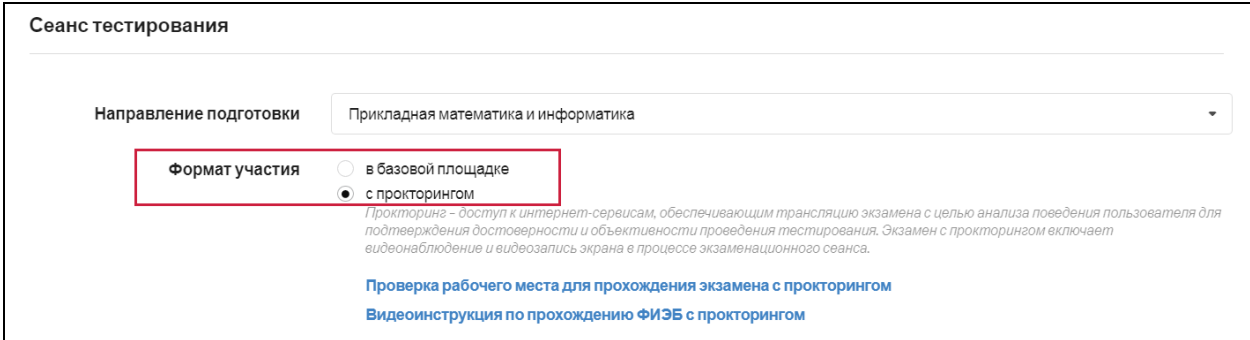

3. Пройти проверку рабочего места для прохождения экзамена с прокторингом:

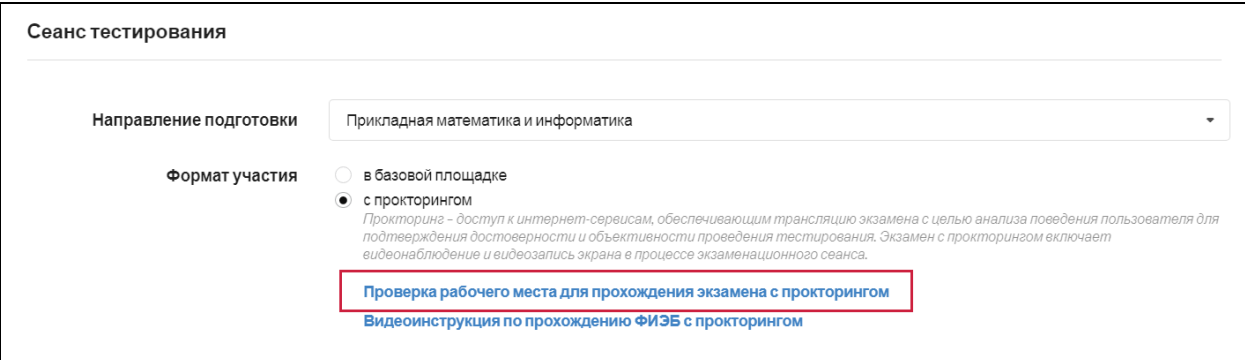

٦

# 4. Для начала процедуры проверки нажать кнопку **Влачать**

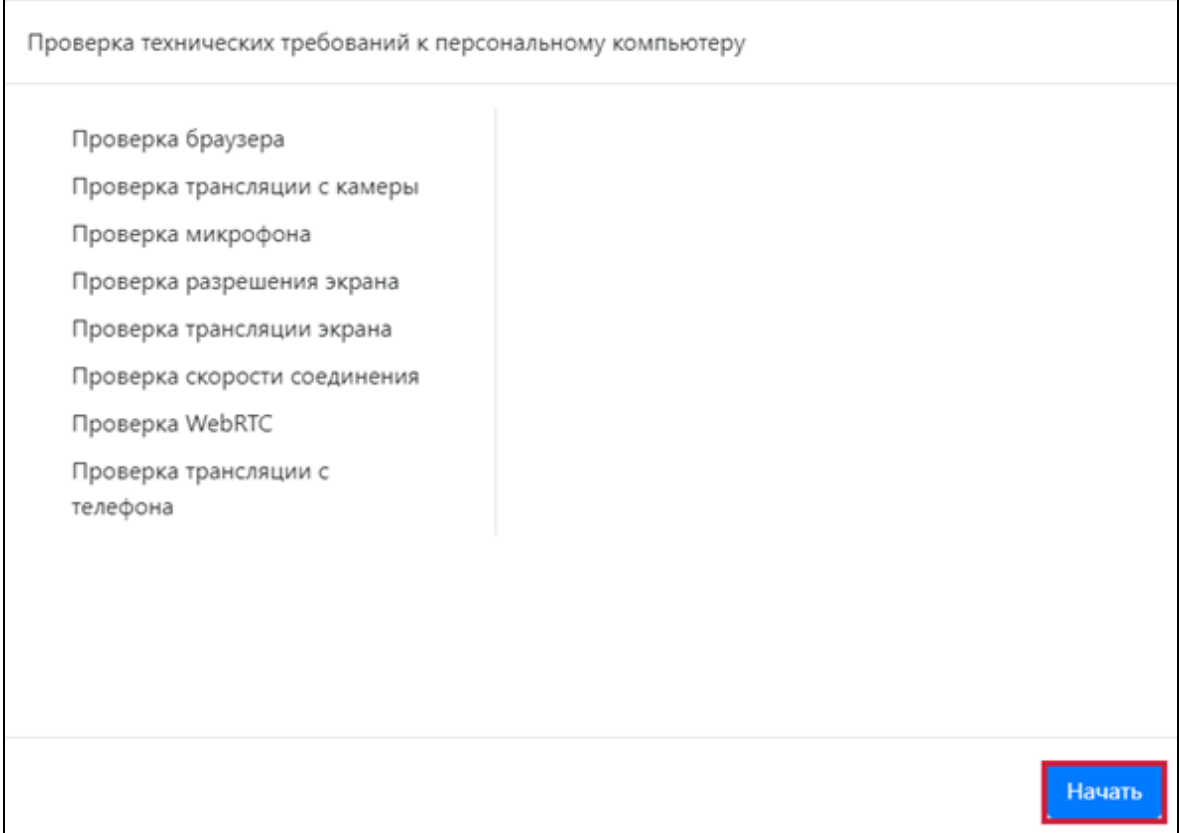

### 5. Для перехода к каждой следующей позиции нажать кнопку Продолжить :

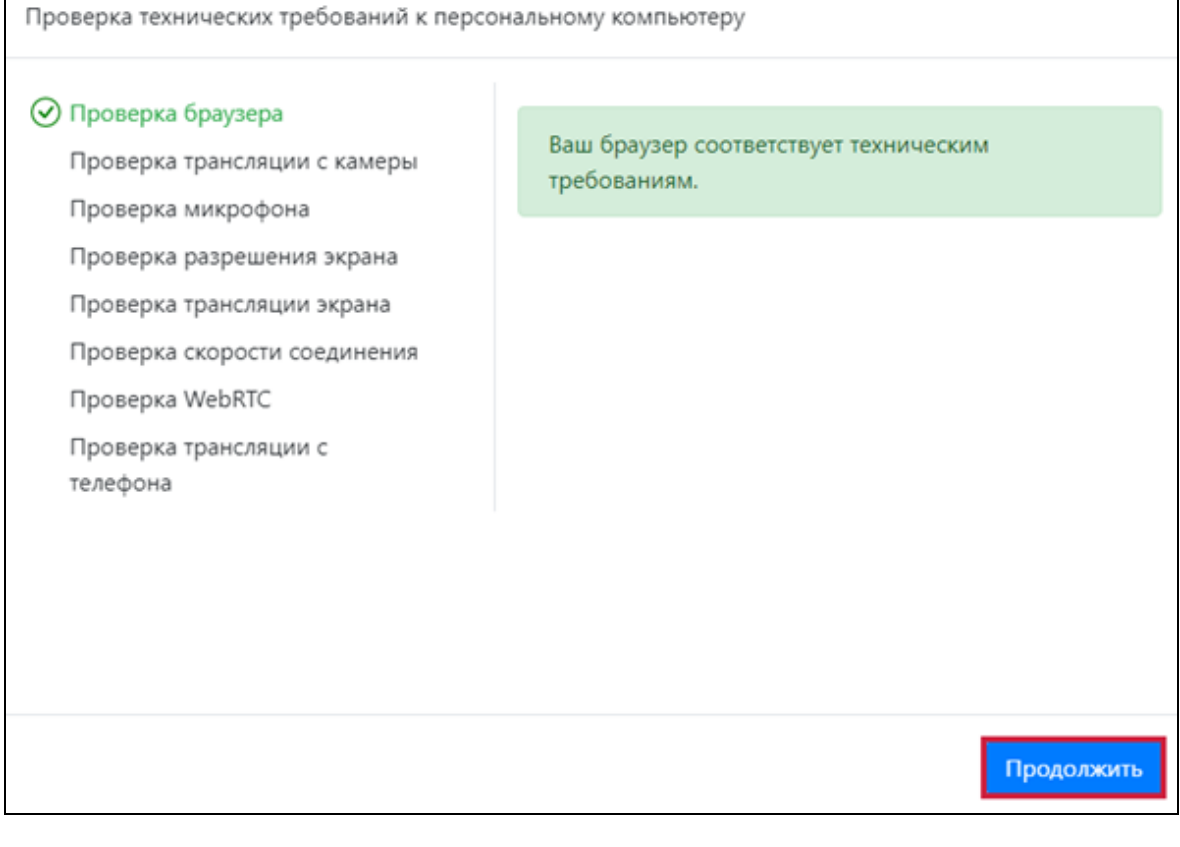

6. Для проверки трансляции с телефона\* отсканировать появившийся на экране монитора QR-код:

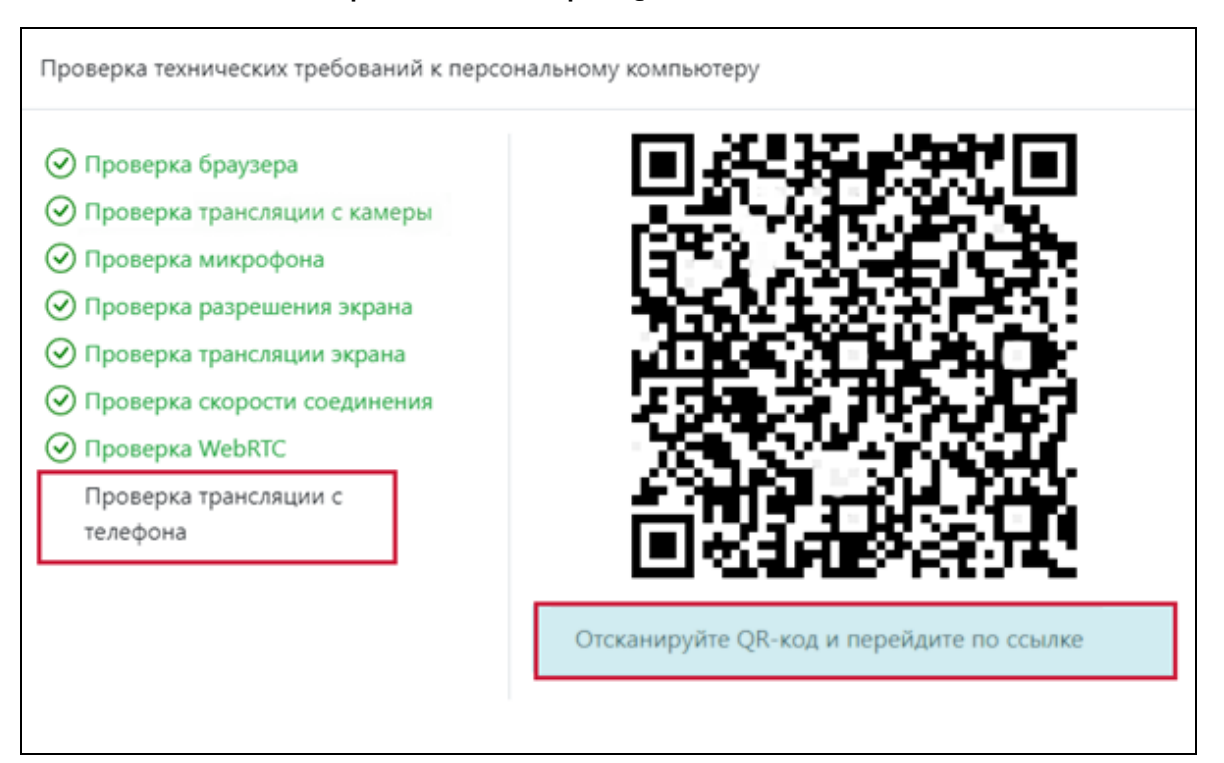

Перейти по появившейся на экране телефона ссылке.

Повернуть экран телефона в альбомный режим и разместить телефон сбоку горизонтально так, чтобы в зоне видимости камеры телефона находился тестируемый, рабочий стол, экран монитора, клавиатура и компьютерная мышь:

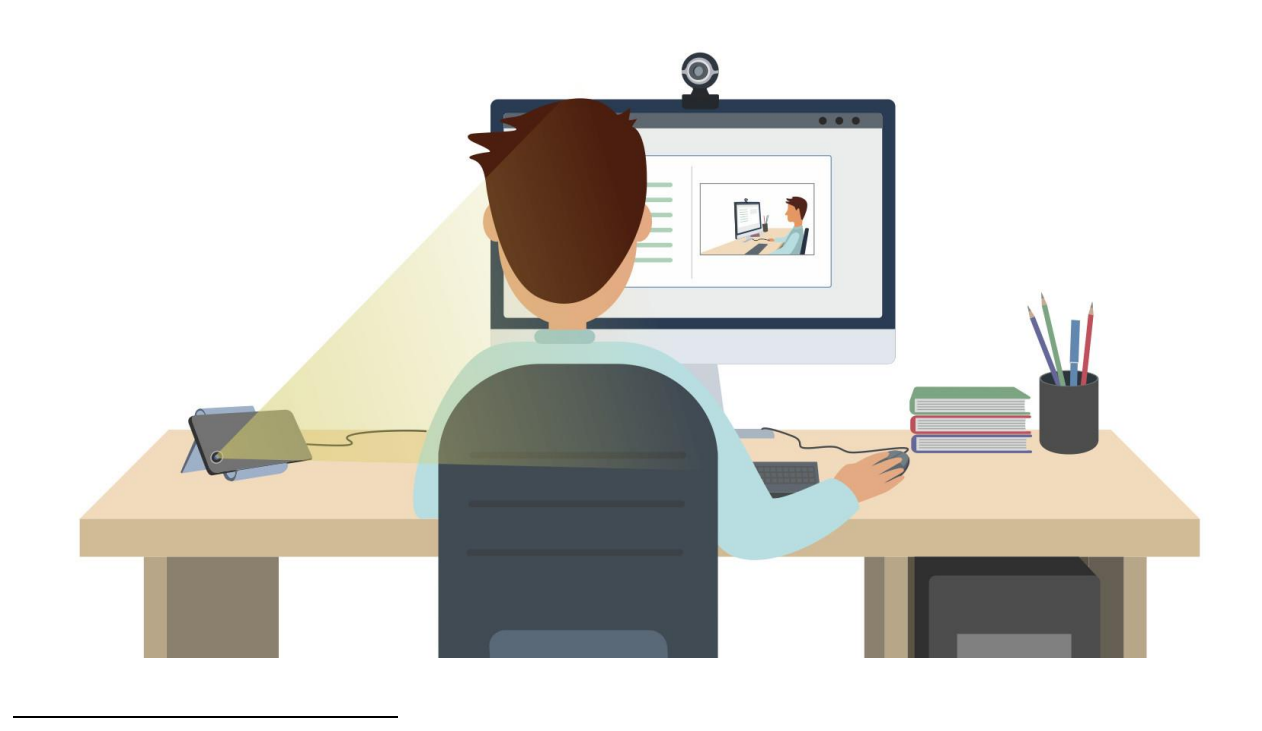

<sup>\*</sup> Условием прохождения экзамена с прокторингом является дополнительное подключение камеры телефона.

Отключить на телефоне звук и вибрацию. Подключить телефон к постоянному источнику питания и Wi-Fi.

Нажать кнопку «Начать трансляцию» для запуска трансляции с камеры телефона.

7. После прохождения проверки компьютера и подключения камеры телефона нажать кнопку **Продолжить** 

8. Ознакомиться с видеоинструкцией по прохождению ФИЭБ с прокторингом:

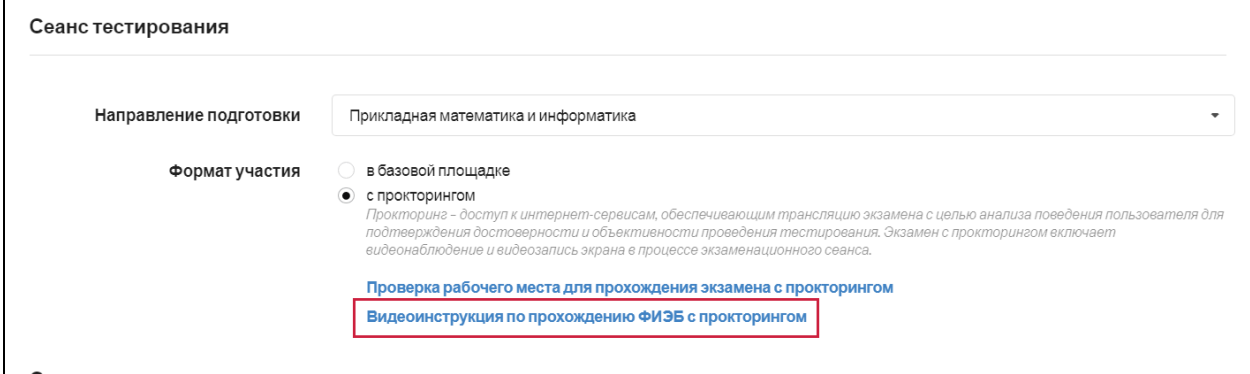

# **ШАГ 4. ЗАПОЛНЕНИЕ ДАННЫХ О СТРУКТУРЕ ЭКЗАМЕНА**

При заполнении данных о структуре экзамена необходимо:

1. Выбрать два профиля, если студент завершает обучение по направлению подготовки с двумя профилями:

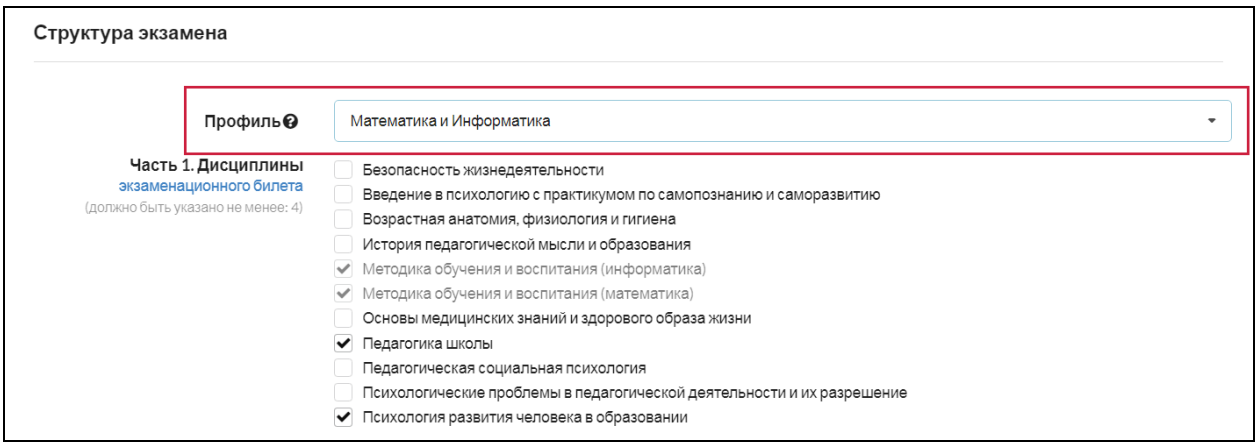

**Примечание.** В случае отсутствия в списке необходимой пары профилей, следует выбрать один соответствующий ОПОП профиль. При отсутствии в списке необходимых профилей следует выбрать пункт «Другой профиль».

2. Выбрать из предложенного перечня не менее 4 дисциплин, соответствующих выбранному направлению подготовки (часть 1), и 3 вида профессиональной деятельности (часть 2):

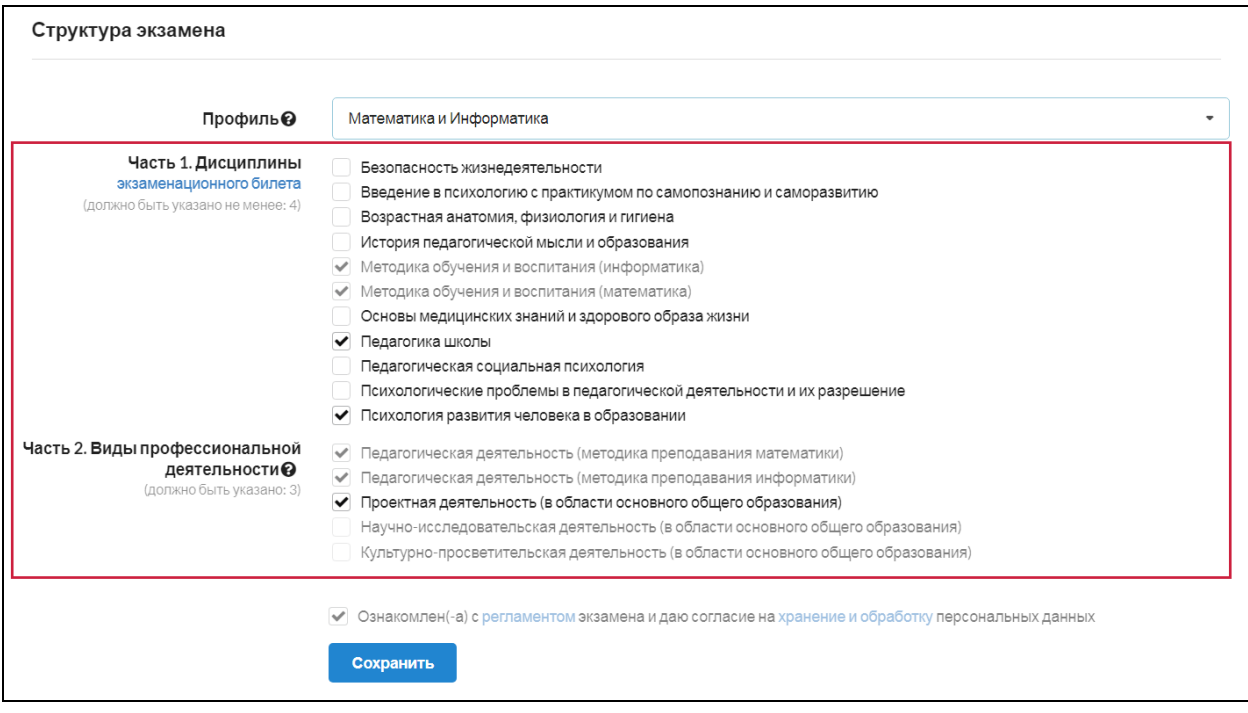

**Примечание.** Если образовательная организация указала, что обучение студентов выбранного направления подготовки ведется по двум видам профессиональной деятельности (ПД), студент имеет возможность при формировании части 2 ПИМ выбрать 2 вида профессиональной деятельности и определить количество кейсов по каждому из них (общее количество кейсов всегда равно 3):

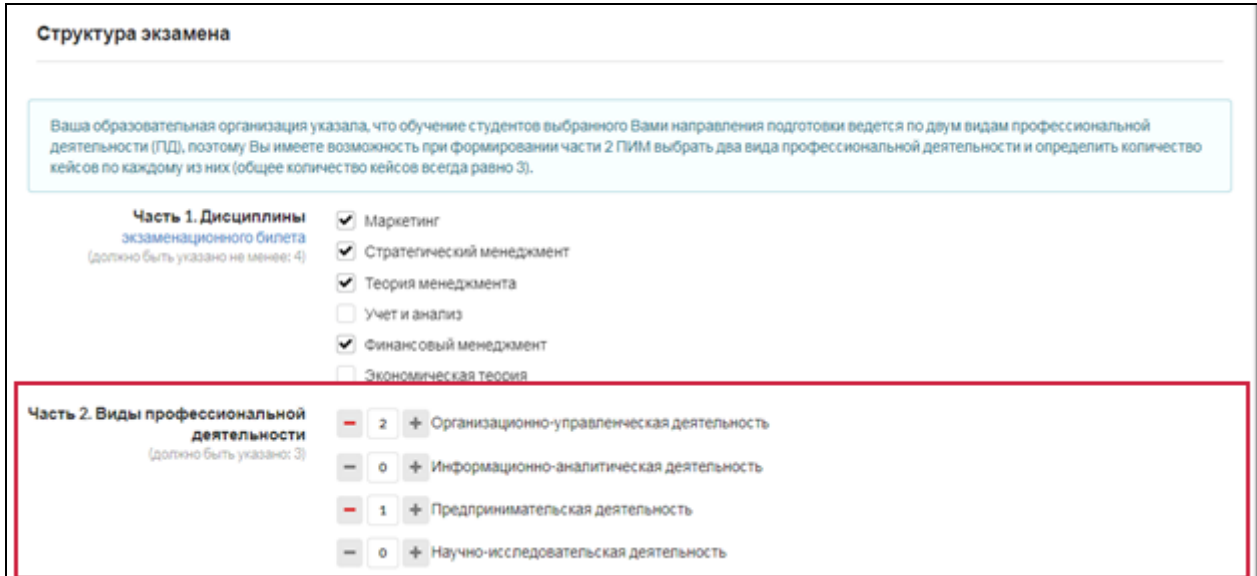

3. Ознакомиться с регламентом проведения экзамена и дать согласие на обработку персональных данных:

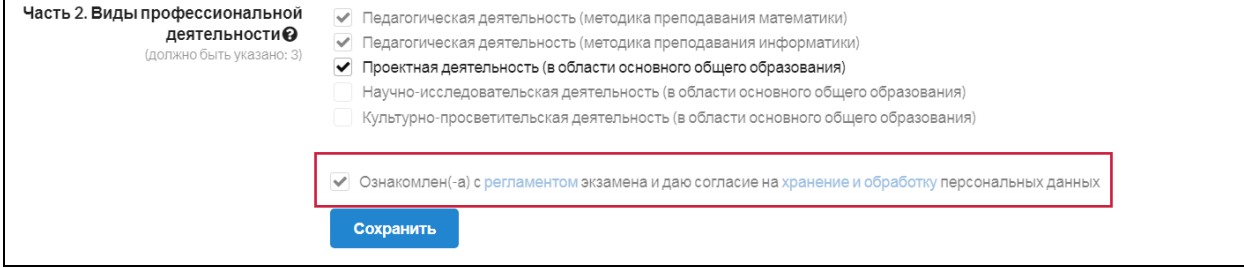

4. Нажать кнопку .

# **ШАГ 5. ОПЛАТА УЧАСТИЯ В ФИЭБ**

**ВАРИАНТ 1. Используется, если у студента есть купон для участия в ФИЭБ.**

1. Ввести код купона и нажать кнопку применить (при наличии купона):

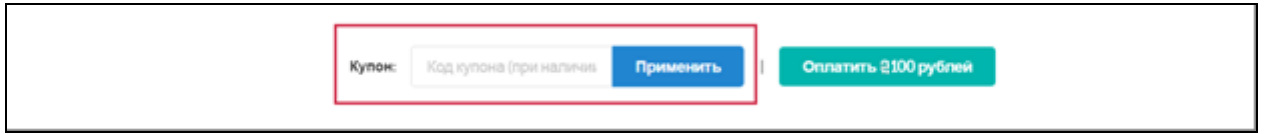

# **ВАРИАНТ 2. Используется, если студент оплачивает участие в ФИЭБ собственными средствами.**

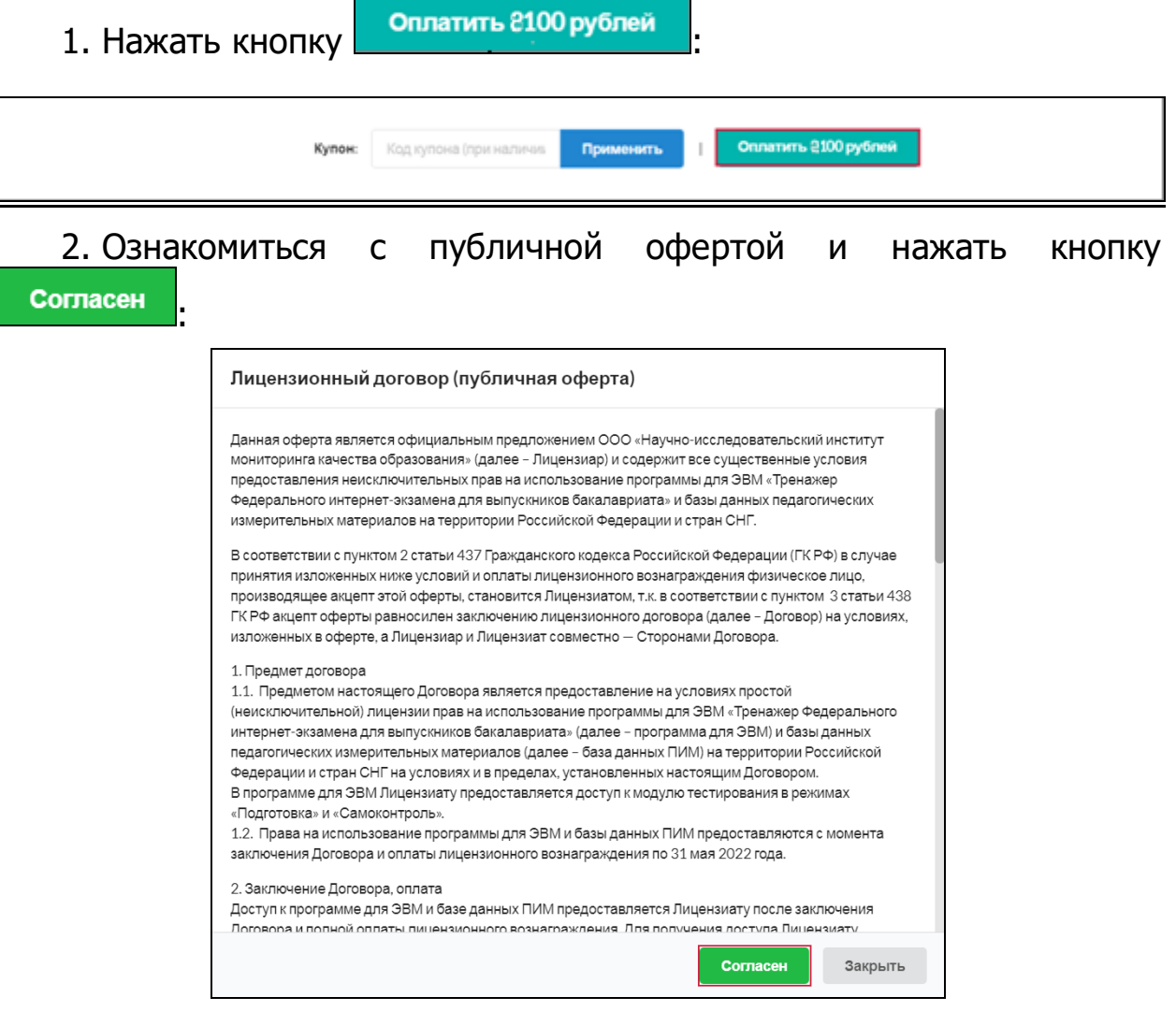

3. Произвести оплату:

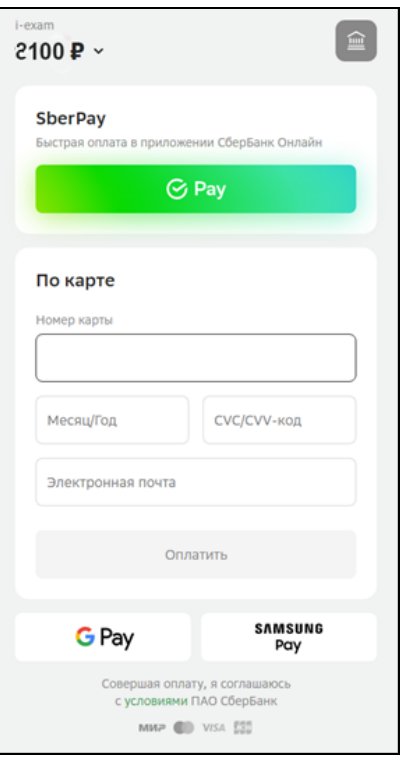

4. Получить сообщение о подтверждении оплаты на электронный адрес.

# **ШАГ 5. УЧАСТИЕ В ЭКЗАМЕНАЦИОННОМ СЕАНСЕ**

Время начала экзаменационного сеанса (входа в систему тестирования) является для всех участников единым — с 9.00 до 11.00 по московскому времени (МСК).

Перед началом экзамена необходимо пройти повторную проверку на соответствие персонального компьютера техническим требованиям (см. шаг 3 пп.6–9).

Вход в систему тестирования осуществляется через ЛК студента.

Для того чтобы начать выполнение экзаменационных заданий,

студенту необходимо нажать кнопку пройтитестировние

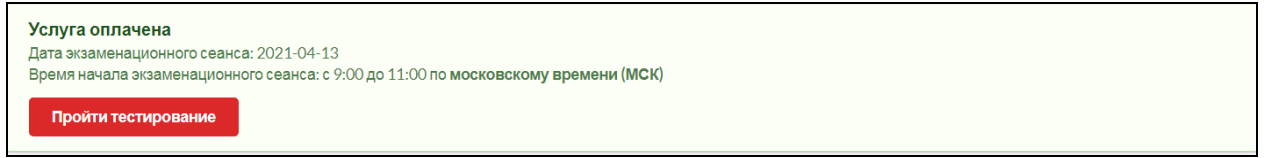

Отсчет времени ведется с момента входа студента в часть 1 ФИЭБ.

**Успешной сдачи экзамена!**